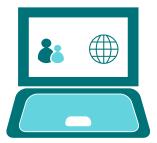

#### GOOGLE CLASSROOM

# Completing Assignments - Google Forms

### Your class page

Each class page will look similar to the one below:

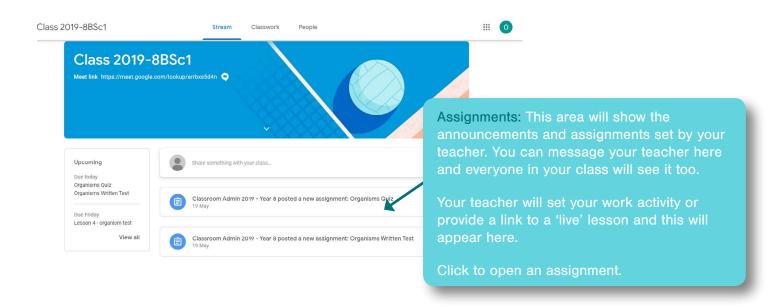

### Google Forms assignment

Google Forms offers the opportunity for students to take quizzes or tests online without the need to use Google Docs. Teachers may use these to help with your learning.

This is where your teacher will set your test or quiz. It will open when you click on it.

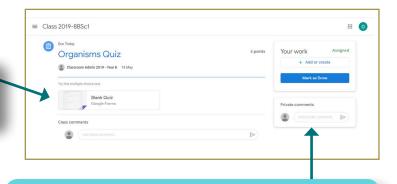

If you have any questions regarding the task that has been set, or you are experiencing difficulties, you can contact your teacher using the 'Private Comment' feature. These comments will only go to your teacher and will not be seen by the rest of your class.

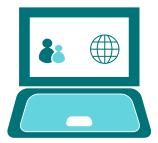

#### GOOGLE CLASSROOM

## Completing Assignments - Google Forms

## Completing a Google Form

Google Forms can be completed entirely online without the need for additional resources or worksheets.

To access the Google Form click on the link provided. Work through the questions selecting or writing the answer as directed.

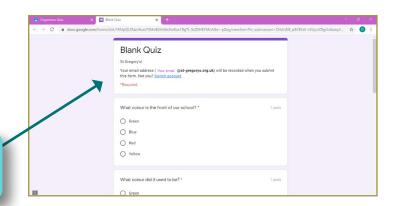

Once you have completed your work, you can press 'Submit'
This will then send your completed work to your teacher.

You can request a copy or your responses by email if you wish.

To view your score click 'View Score' To finish and return to the assignment, select 'Open Assignment'.

This will return you to the assignment screen.

To confirm that you have completed the work, click the 'Mark as Done' button. This will then automatically send your completed work to your teacher.

If you are happy that the work is complete, select
'Mark as Done'.

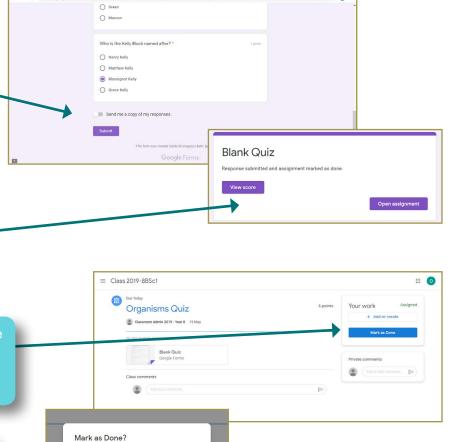

You didn't attach work for "Organisms Quiz , so your teacher will

Cancel Mark as Done

just see that it's done.

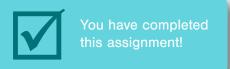